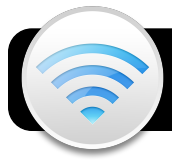

## **Configuring 4jauth on Mac OS X**

**4jauth** is a network that your computer can automatically sign into every time you use it. It may only be used on equipment that is dedicated to a single user. These instructions apply to Mac OS X v. 10.7 and newer.

- **1.** Open a browser and go to:<http://ns.lane.edu/auth>
- **2.** A file called **4j.mobileconfig** will be downloaded. Double-click if it does not open automatically.
- **3.** Click **Continue** when prompted to install.

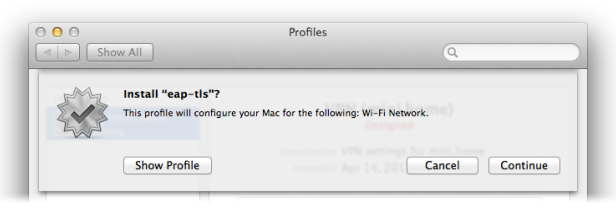

**4.** You will be asked if you sure you want to install the profile. Click **Continue** once again.

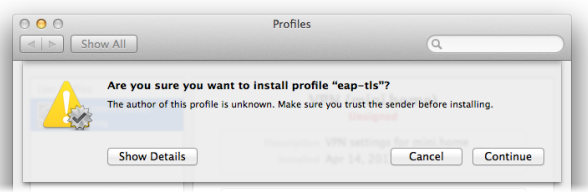

**5.** You will be asked to provide a username and password. Enter the standard username and password you use for other 4J services, such as Zimbra.

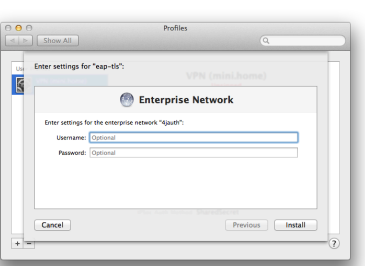

- **6.** Click the **Install** button.
- **7.** You will be prompted for your computer's password. Type it and click the **OK** button.
- **8.** Close the **System Preferences** window.

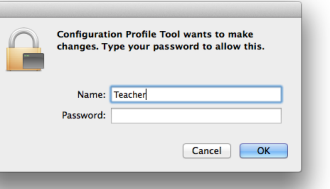

- **9.** Go to the Wi-Fi menu at the top right of the screen and click on **4jauth**.
- **10.**A **Verify Certificate**

window will appear. Click the **Continue** button in this window.

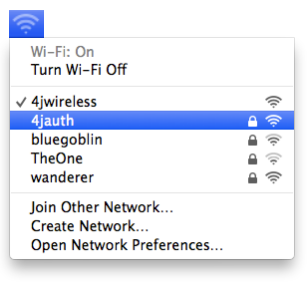

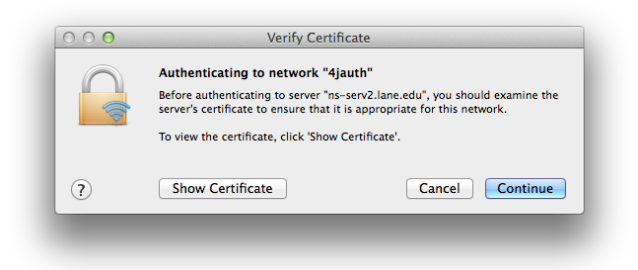

- **11.**In the next window that appears, enter your computer's password and click **Update Settings**.
- **12.**Click on the Wi-Fi menu again to verify that you are now connected to the correct network. If you are, it should display a checkmark next to **4jauth**.
- **13.**In the Wi-Fi menu, click **Open Network Preferences…**
- **14.**Make sure **Wi-Fi** (aka **AirPort**) is highlighted.
- **15.**Click the **Advanced** button.
- **16.**In the list of **Preferred Networks**, make sure **4jauth**  has priority over **4jwireless**. You can do this by clicking and dragging them up or down in the list.

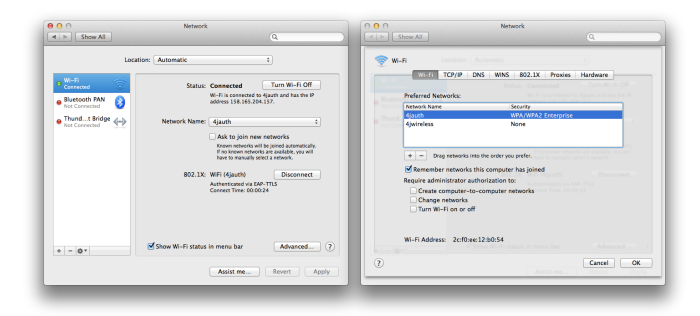

**17.**Click the **OK** button.

**18.**Click **Apply** and close the window.